## **Jitsi Meet 使用說明-教師篇/電腦版**

1. 進入 Jitsi Meet 網站。(網址:

■ 2 在适程输入文字来报等

[https://tw.search.yahoo.com/search?fr=mcafee&type=E211TW662G0&p=J](https://tw.search.yahoo.com/search?fr=mcafee&type=E211TW662G0&p=Jitsi+Meet) [itsi+Meet](https://tw.search.yahoo.com/search?fr=mcafee&type=E211TW662G0&p=Jitsi+Meet) )

若您覺得網路上的英文介面很不習慣,可以用兩種方式翻譯網頁:

I. 在網頁上任何一個地方,按滑鼠右鍵,就會出現一個子視窗。

II. 或是點選<網址列>的<翻譯按鍵(有 G 和文那個)>。

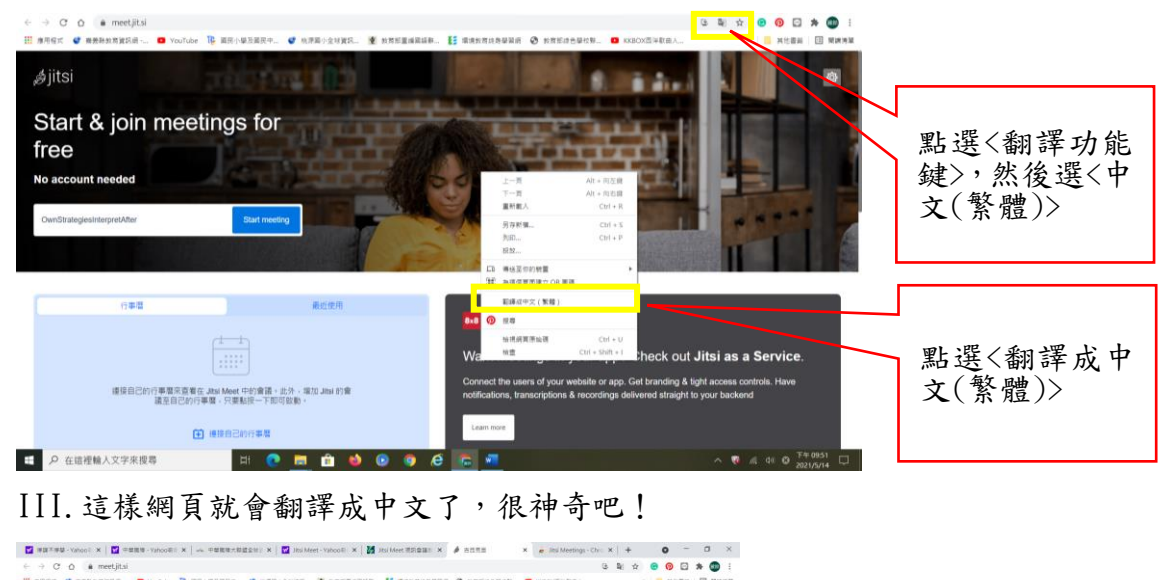

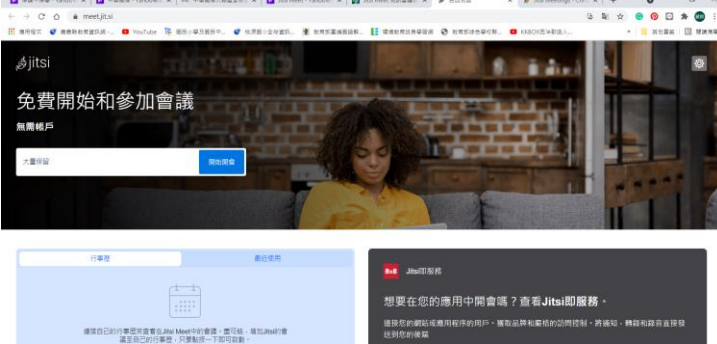

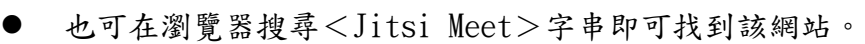

. . . . . .

**MORE** 

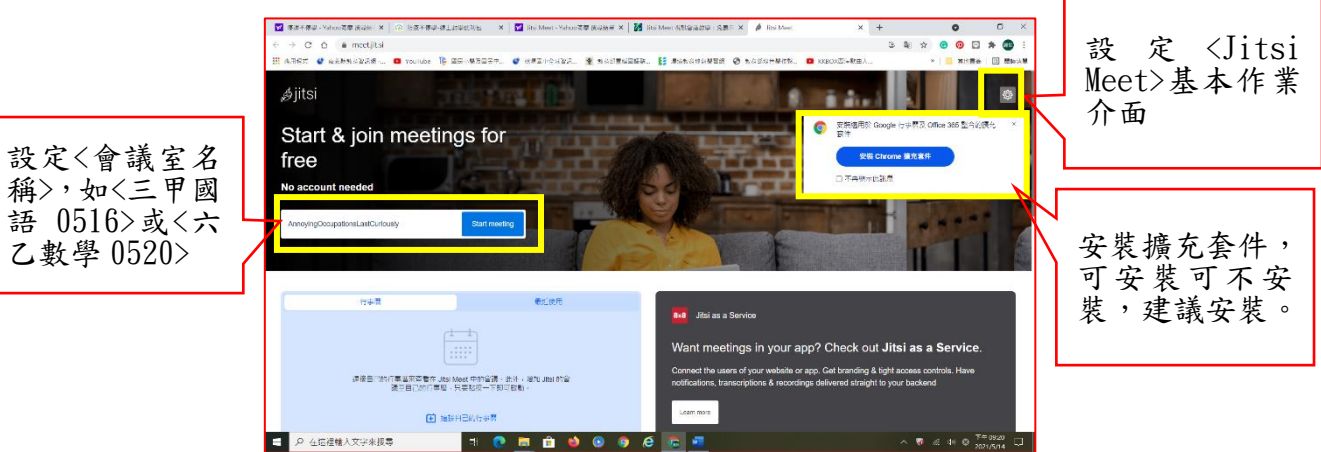

- 2. 點選右上角<齒輪>圖樣,設定<Jitsi Meet>基本作業介面。
	- 點<行事曆>:帳戶登入是要連結你的行事曆的,若有需要就登入,沒 需要就跳過。

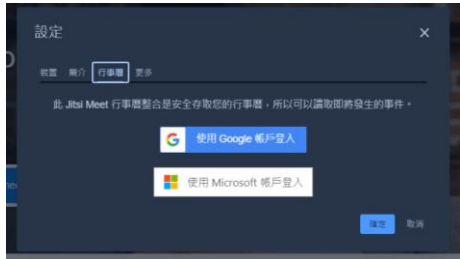

- 點<裝置>:
	- I. 設定<攝影裝置>、<麥克風>、<音訊輸出>,一律點選<允許>後按< 確定>。

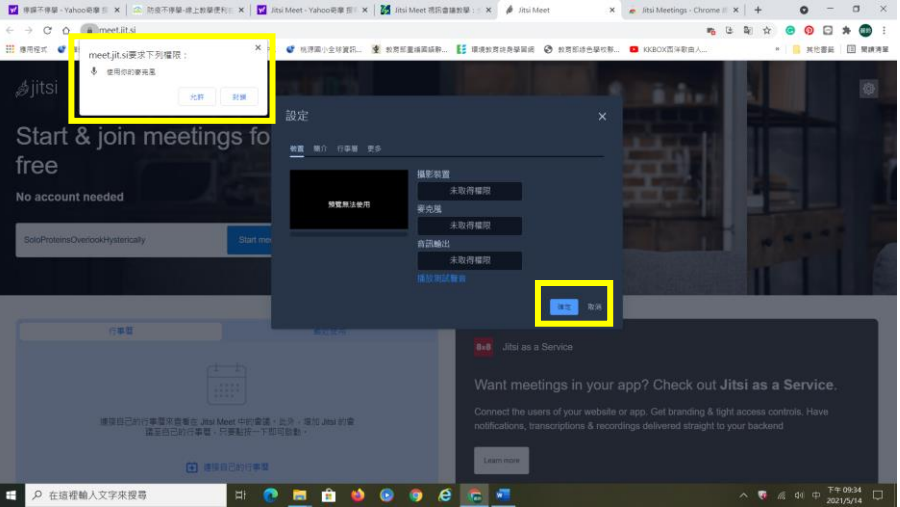

● 點<簡介>:設定你的<顯示名稱>和<電子信箱>(這部分應該是可填可不 填)。

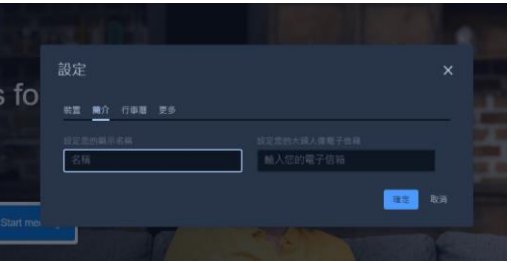

● 點<更多>:確認你的介面是<中文(台灣,正體)>。(難得有一個網站對 台灣這麼友善 XD)

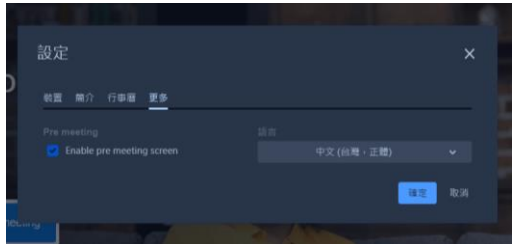

- 3. 開始會議囉!
- 4. 鍵入〈課室名稱〉:如〈三乙國語 0601〉後,點〈開始開會〉。

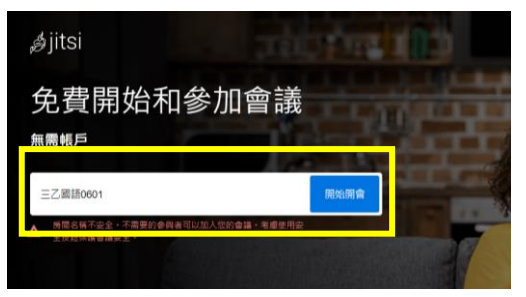

5. 輸入你的名字(名稱)後,按<Join meeting>。

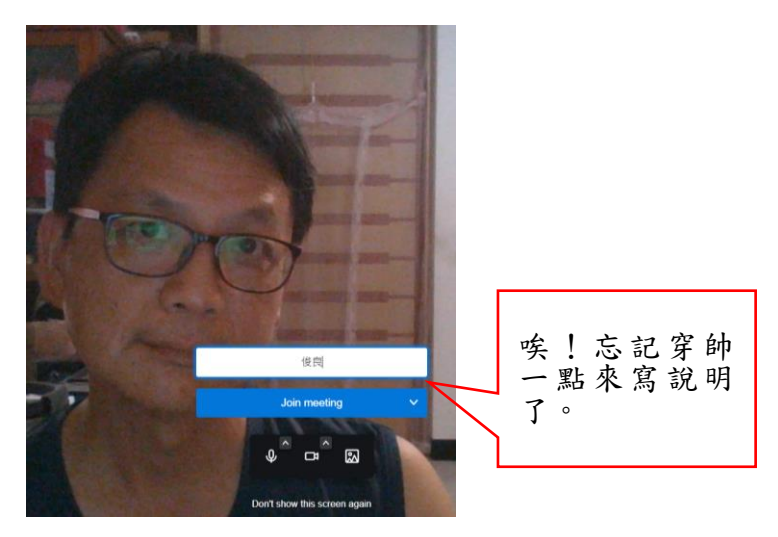

6. 進入會議室了,介紹一下基本介面。

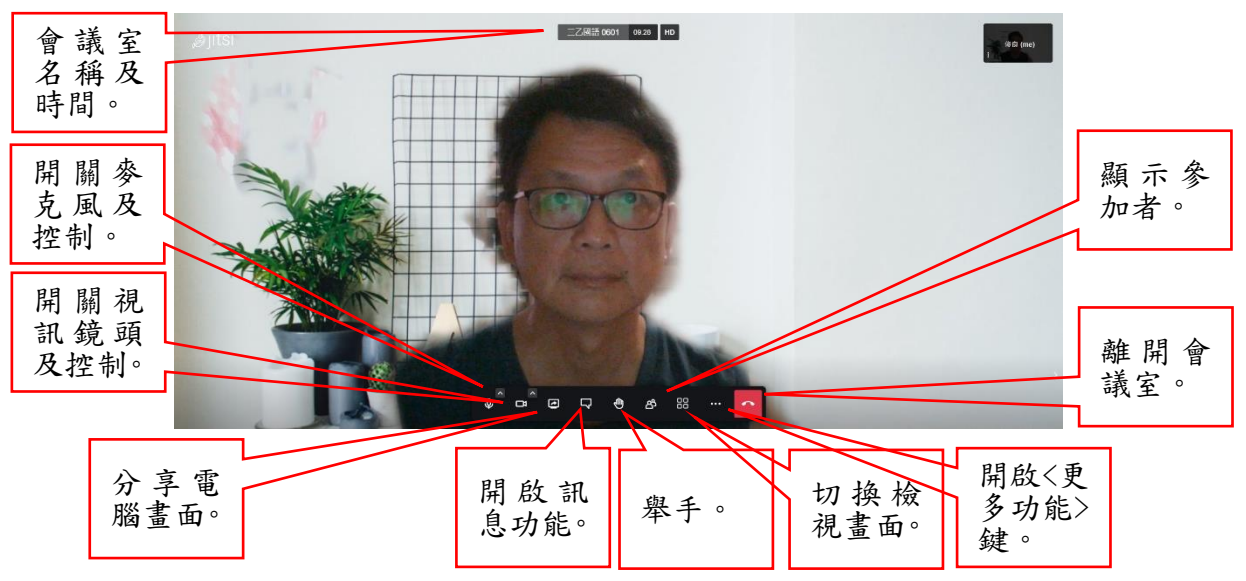

7. 點選<顯示參加者>按鍵,出現<參加者子視窗>,點選<邀請某人()>,複製< 會議鏈接>,再將鏈結貼到班級群組就可以和家長及學生視訊了。

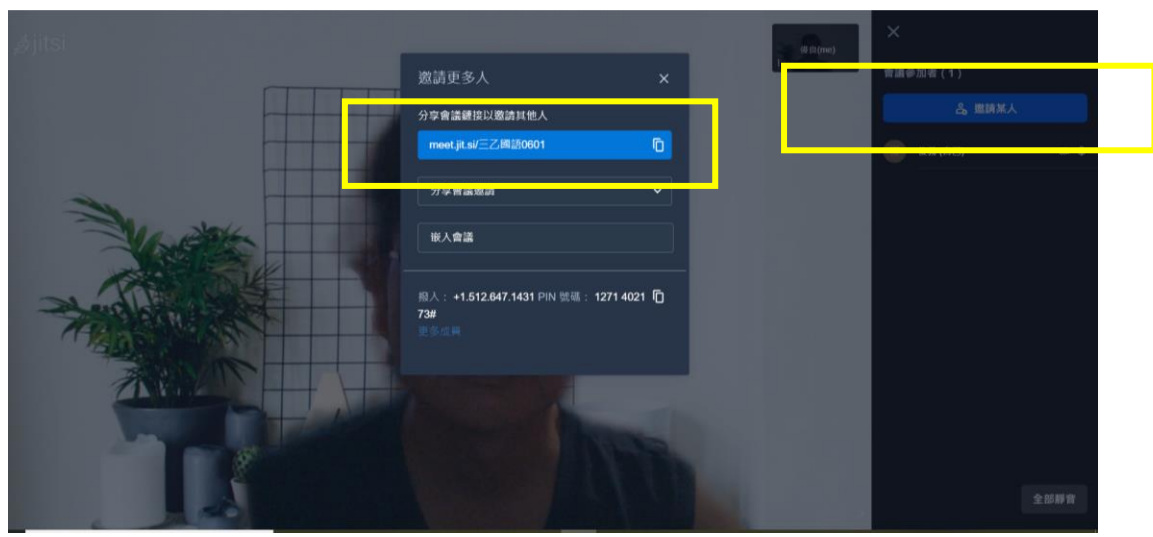

8. 點選<分享螢幕>按鍵,選定要分享的教材,就可以進行教材解說了。

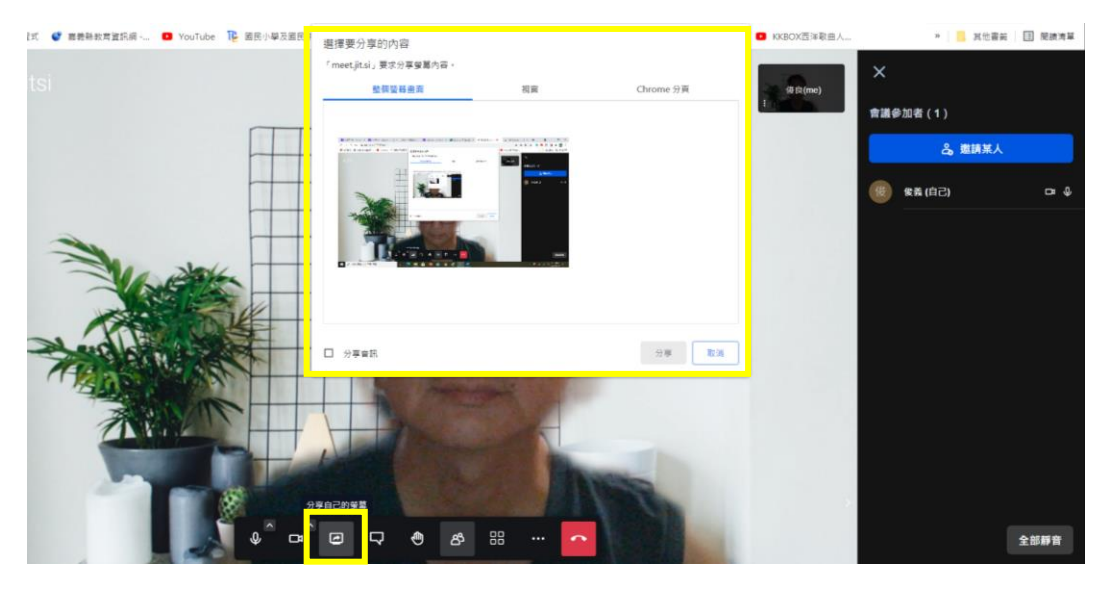

9. 點選<更多功能鍵>,出現更多功能選項,挑選自己想要用的。可以自己試 著用用看喔!尤其是<安全選項>、<靜音所有人>、<分享 Youtube 影片、分 享音訊>及<選擇背景>一定要試試看。

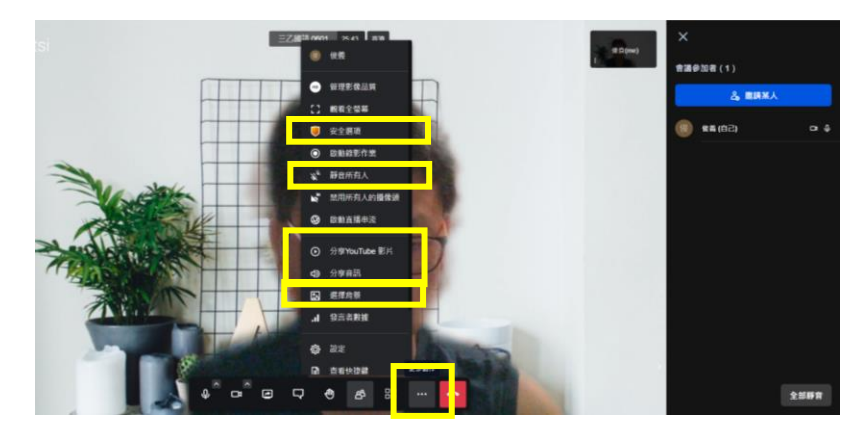

● <安全選項>:可以設定<主持人允許才可以進會議室>及<知道密碼才能

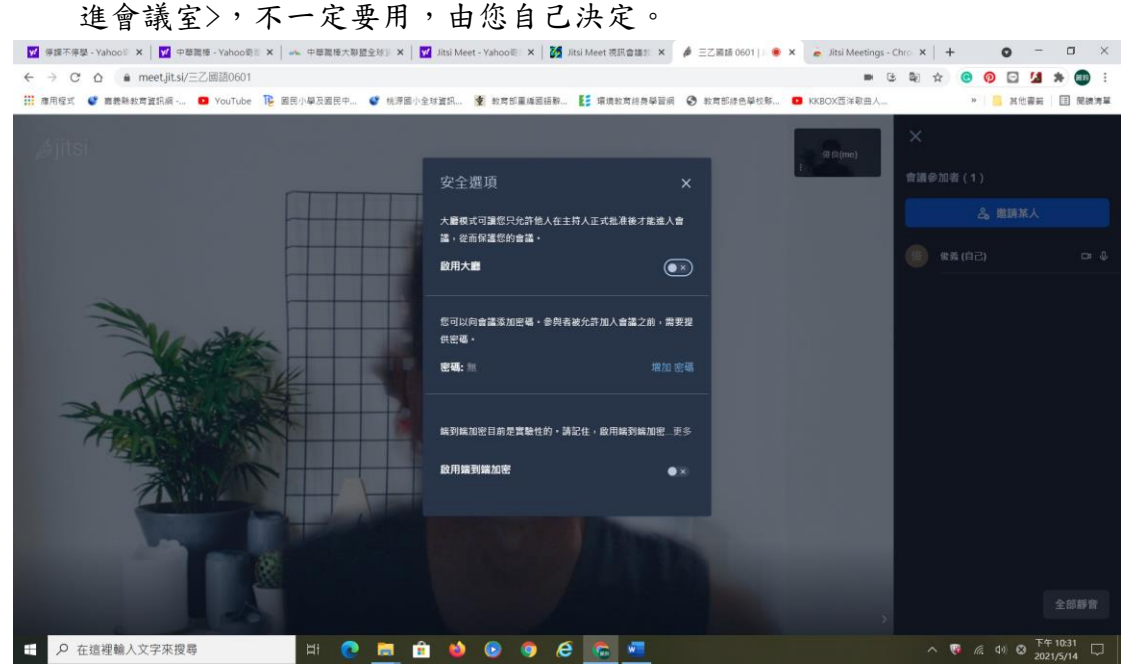

- 10. 其他功能就請大家自行運用了。
- 11. 叮嚀:
	- <翻譯中英文介面>的功能只要換一個網頁就必須重新執行。也就是 說,只要你覺得網頁上有英文,想要翻譯就可以試著執行翻譯功能。
	- 結束以後記得請大家都退出喔!不然就再安全選項裡,設定成為大廳 功能,也可以讓你比較好掌握人數。
	- 若怕大家太吵,可以點選<更多動作>裡的<靜音所有人>或是會議室右 下角也有<全部靜音>按鍵。